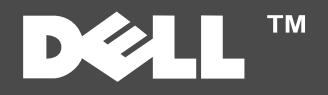

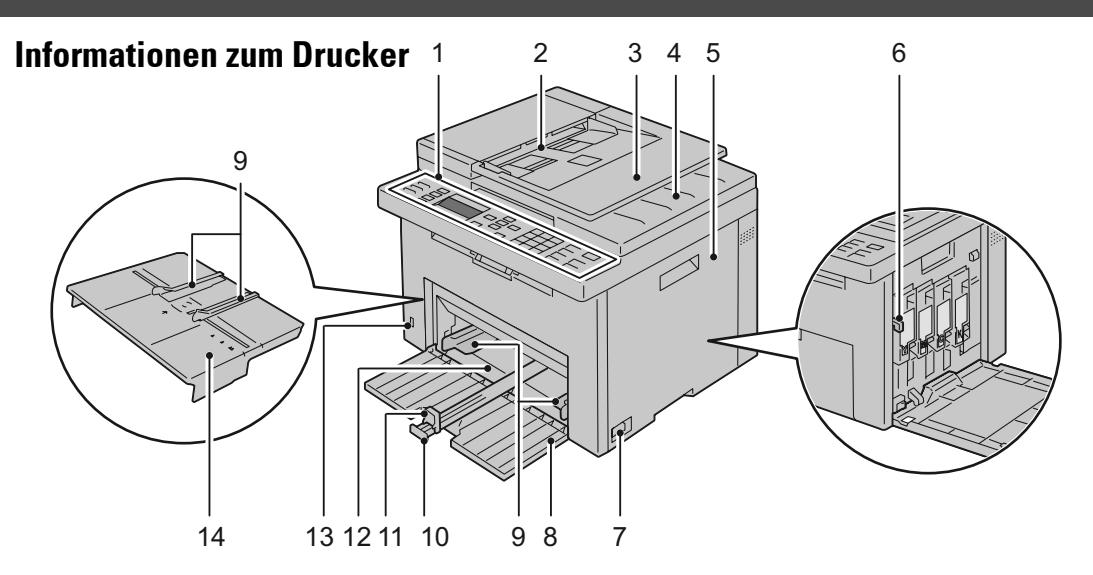

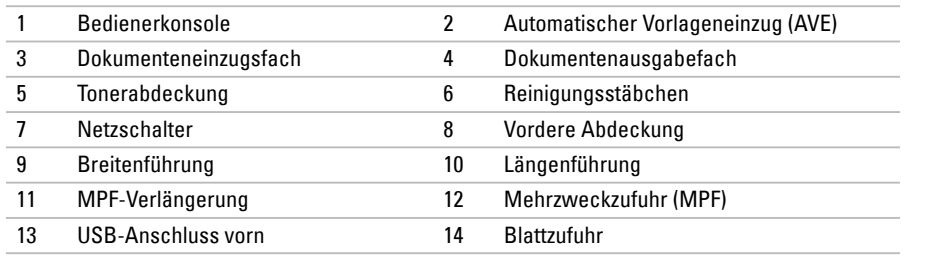

## **Service-Kennzeichen**

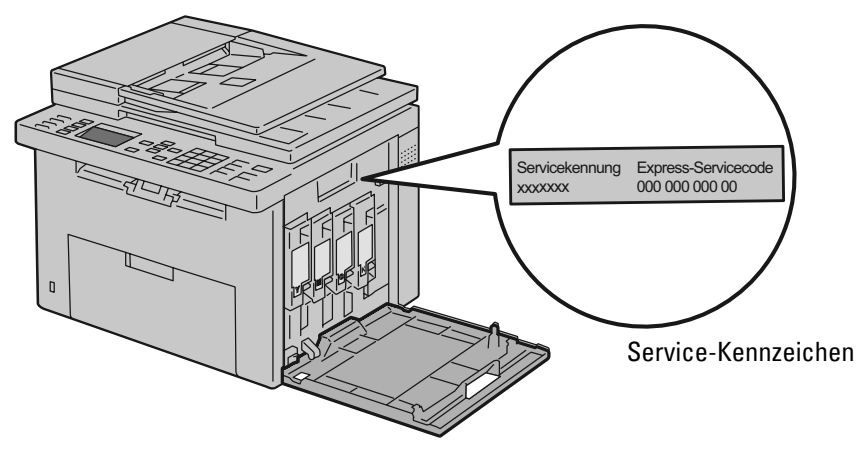

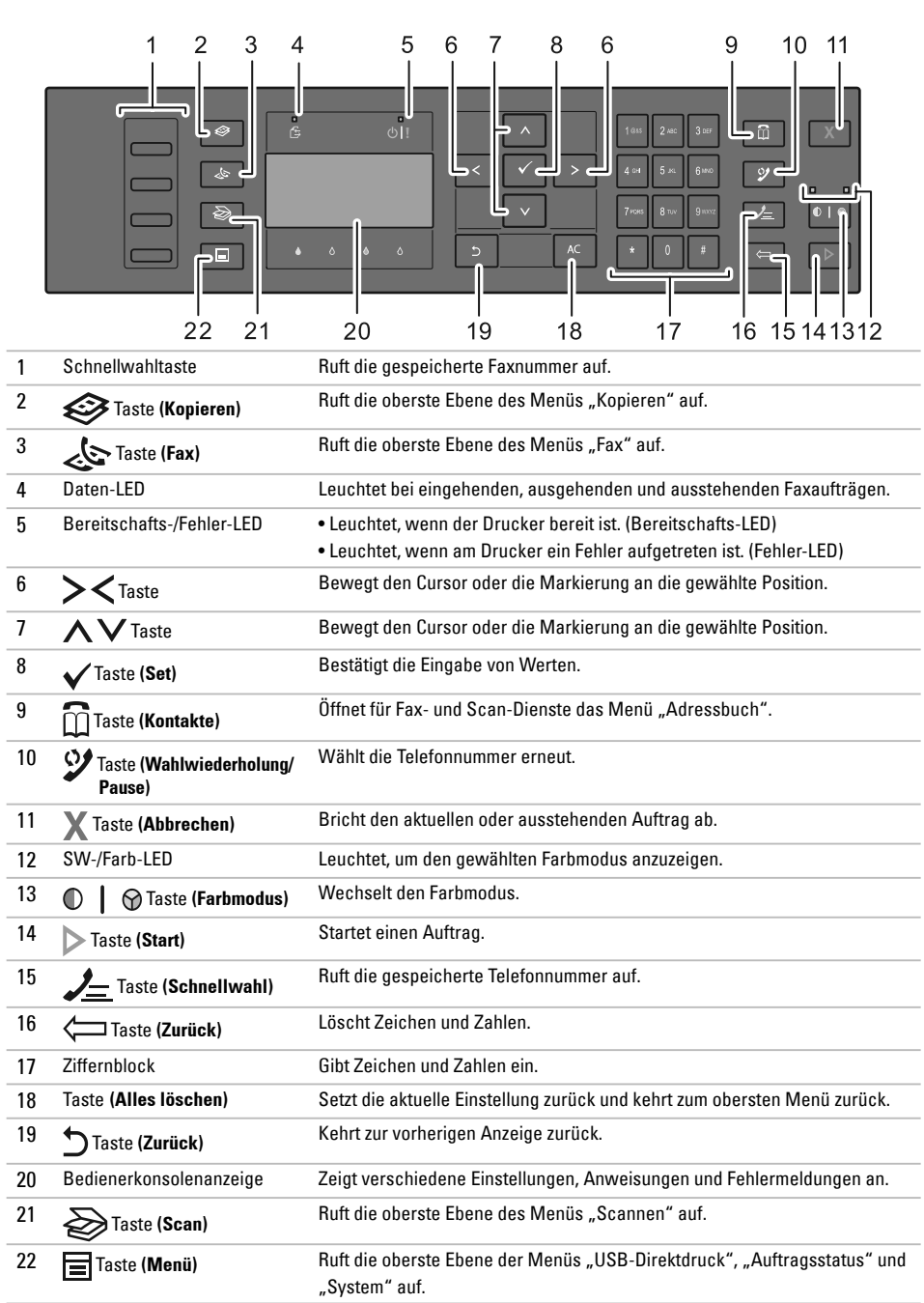

**November 2010 www.dell.com | support.dell.com**

### **Einlegen von Letterhead-Papier**

Letterhead-Papier mit der empfohlenen Druckseite nach oben in das Fach einlegen. Sicherstellen, dass der Briefkopf des Letterhead-Papiers zuerst eingezogen wird.

Mehrzweckzufuhr (MPF) Blattzufuhr

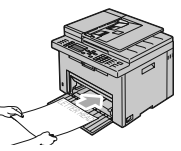

### **Einlegen von Briefumschlägen**

Umschläge wie unten dargestellt in den Drucker einlegen:

Umschlag#10, Monarch oder DL

Mehrzweckzufuhr (MPF) Blattzufuhr

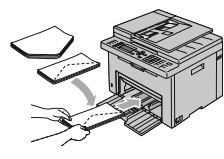

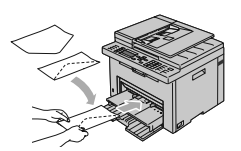

Um ein Zerknittern der DL- und Monarch-Umschläge zu verhindern, sollten diese mit der Druckseite nach oben und geöffneter Umschlagsklappe in Richtung des Benutzers weisend eingelegt werden.

Mehrzweckzufuhr (MPF) Blattzufuhr

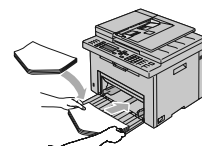

Mehrzweckzufuhr (MPF) Blattzufuhr

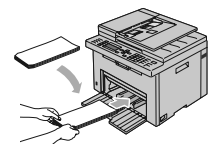

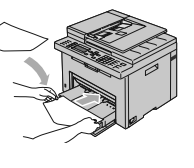

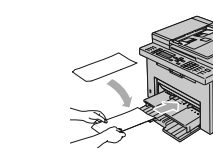

C5

Weitere Informationen sind in den Dokumenten auf der CD "Treiber und Dienstprogramme" enthalten.

- Einrichtungshandbuch Einrichtungsanleitung für die Druckerhardware. Zugriff auf Software und Treiber.
- Benutzerhandbuch Zusätzliche Informationen zu Druckerkomponenten, zum Beseitigen von Papierstaus und dem Ersetzen von Verbrauchsmaterialien.

Beseitigen von Papierstaus

■ Siehe Abschnitt zur Papierstaubeseitigung im Benutzerhandbuch

Druckqualität und sonstige Druckprobleme

■ Siehe Abschnitt zur Problemlösung im Benutzerhandbuch

Häufige Fehlermeldungen

**■** Siehe Abschnitt zu den Druckermeldungen im Benutzerhandbuch

# **Feststellen der Papierstaubereiche**

Papierstaus können an den unten gekennzeichneten Stellen auftreten:

**ACHTUNG:** Beim Entfernen von Papierstaus keine Werkzeuge oder anderen Gegenstände verwenden. Dies kann zu bleibenden Schäden am Drucker führen.

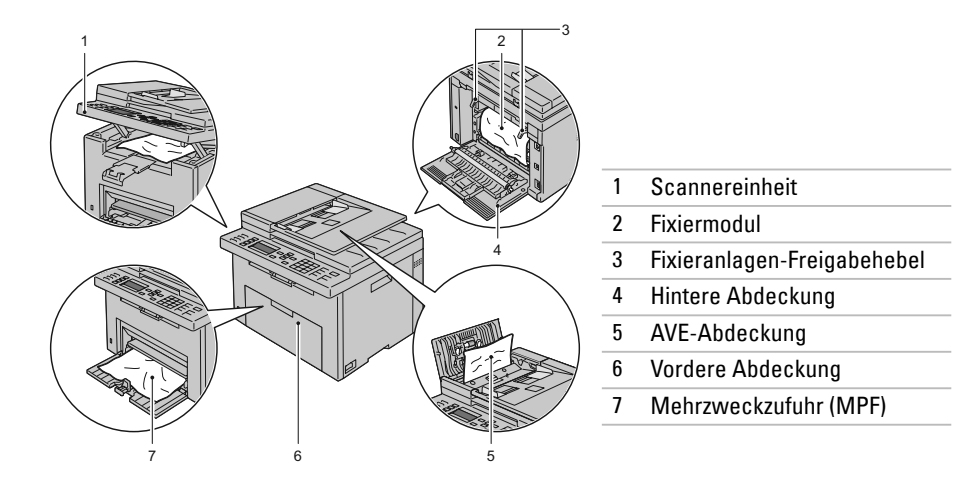

**ACHTUNG:** Bei der Staubeseitigung keine Werkzeuge oder andere Gegenstände verwenden. Dadurch könnte der Drucker irreparabel beschädigt werden.

### **Drucken der Systemeinstellungsseite**

- **1** Auf dem Bedienfeld die Taste **(Menü)** drücken.
- **2** Die Taste **V** drücken, bis System hervorgehoben ist, anschließend die Taste ✔ drücken.
- **3** Die Taste  $\vee$  drücken, bis Bericht/Liste hervorgehoben ist, anschließend die Taste  $\vee$ drücken.
- **4** Sicherstellen, dass Systemeinst. hervorgehoben ist, anschließend die Taste√drücken. Die Seite mit den Systemeinstellungen wird gedruckt.

### **Wo finde ich was Problemlösung Reinigen des Druckers Ersetzen des Toners**

Senkrechte Lückenbereiche in Ausdrucken

**■ Siehe Abschnitt zur Druckerwartung** im Benutzerhandbuch

Es wird ein Warnhinweis zum CTD-Sensor eingeblendet.

**■** Siehe Abschnitt zur Druckerwartung im Benutzerhandbuch

Toner ersetzen

**■** Siehe Abschnitt zur Druckerwartung im Benutzerhandbuch

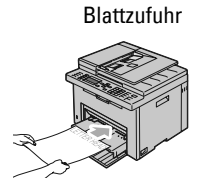